**Cerca** - Apre una finestra di dialogo che permette la ricerca inserendo il nome del Comune e della località di interesse. Se la ricerca ha successo la mappa viene centrata sul luogo desiderato

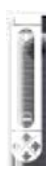

**Cambio scala** - Permette di cambiare la scala a cui viene visualizzata la mappa. È inoltre possibile agire inserendo manualmente il valore di scala desiderato nello strumento "Scala"

### **STRUMENTI DI NAVIGAZIONE ‐ Pannello di accesso rapido**

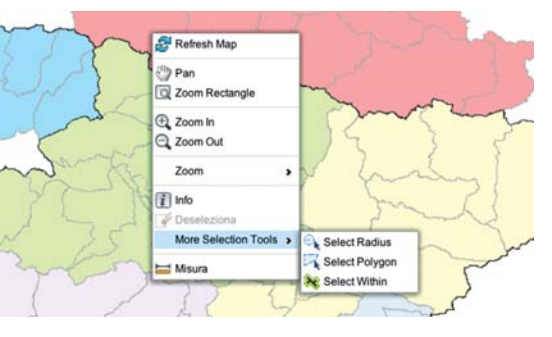

Cliccando con il pulsante destro del mouse in un punto qualsiasi della mappa è possibile accedere agli strumenti di navigazione del pannello di accesso rapido. Gli strumenti presenti in questa finestra sono sostanzialmente gli stessi presenti nella barra degli strumenti di navigazione, con l'aggiunta di tre metodi di selezione: tramite Raggio, Poligono e Mano libera.

## **PANNELLO SELEZIONE**

Utilizzando gli strumenti di selezione precedentemente descritti è possibile interrogare i *layer* di interesse che vengono visualizzati sulla mappa. Gli attributi legati alla geometria selezionata potranno essere letti nel pannello selezione.

Nel pannello della legenda sono elencati tutti gli strati informativi geografici (*layer*) visualizzabili.

**I** *layer* sono organizzati in cartelle.

Un *layer* è visibile sulla mappa quando, vicino al nome dello stesso, è presente il simbolo di spunta. Per ogni *layer* è prevista una determinata scala di visualizzazione che è stata impostata coerentemente con la scala di realizzazione del *layer* stesso. Non è pertanto possibile visualizzare un *layer* a una scala che non ricade nel range prestabilito.

L'icona indica che il *layer* è categorizzato, ed è dunque possibile espandere l'albero di visualizzazione per conoscere simboli e colori associati a una determinata categoria del *layer* in oggetto.

#### **STRUMENTI DI NAVIGAZIONE ‐ Barra degli strumenti**

- **Zoom a piena mappa**  Riporta la visualizzazione della mappa alla scala  $\mathbf{z}$ massima iniziale
- **Zoom back e Zoom Forward** Portano la scala alla visualizzazione precedente o successiva
	- **Pan** Permette di passare da un punto a un altro della mappa tramite il trascinamento della stessa
- **Zoom al rettangolo** Permette di identificare un'area rettangolare sulla mappa la e di visualizzarla ingrandita con precisione
	- **Zoom in e Zoom out** Permettono di ingrandire o di ridurre la scala di visualizzazione della mappa
	- **Selezione** Permette di selezionare un oggetto sulla mappa e leggerne gli attributi associati nell'apposito pannello
- **Selezione al rettangolo** Permette di selezionare tutti gli oggetti della mappa i Qi ricadenti all'interno del rettangolo tracciato
	- **Rimuovi selezione** Annulla la selezione corrente
	- **Misura** Permette di misurare la distanza fra due punti. Per disattivare lo strumento premere il tasto "ESC" della tastiera
- ē **Stampa** - Apre una nuova finestra in cui viene creata una immagine della vista attuale della mappa, che è poi possibile salvare e stampare

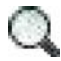

Un Sistema Informativo Geografico (Geographical Information System, GIS) è un insieme di programmi che permette di creare, elaborare, gestire e condividere dati di diversa provenienza che sono associati o associabili a un'informazione di tipo geografico (solitamente delle coordinate). Il GIS consente di legare alla rappresentazione grafica di ogni elemento del territorio tutti gli attributi che ne definiscono le proprietà non solo spaziali ma anche fisiche, temporali, ecc.

La maggiore attrattiva dello strumento GIS è quella di poter sintetizzare moltissime informazioni e dati assai diversi fra loro in una mappa, statica (stampata su carta o a video) oppure dinamica (personalizzabile dall'utente che utilizza il GIS), che consente di formulare giudizi e/o previsioni legati alla gestione del territorio. La mappa è di fatto una nuova fonte di conoscenza che emerge dall'unione ed elaborazione del dato geografico che la genera. Le applicazioni webGIS permettono la condivisione di dati geografici in reti internet e intranet, sfruttando le analisi derivanti dai software GIS; per mezzo di classiche funzionalità di applicazioni *web-based* pubblicano informazioni geografiche nel *World Wide Web*.

Per accedere ai webGIS del progetto Susplan è sufficiente visitare il sito www.simfvg.it e andare nella sezione "Mappe interattive". Ognuno dei webGIS presenti in questa pagina contiene le informazioni geografiche (locali e transfrontaliere) che il SIM ha prodotto, organizzato e condiviso nell'ambito del progetto: la cartografia di base, le carte tematiche riguardanti servizi, infrastrutture, aree naturali protette, habitat, energie rinnovabili e la zonizzazione comunale.

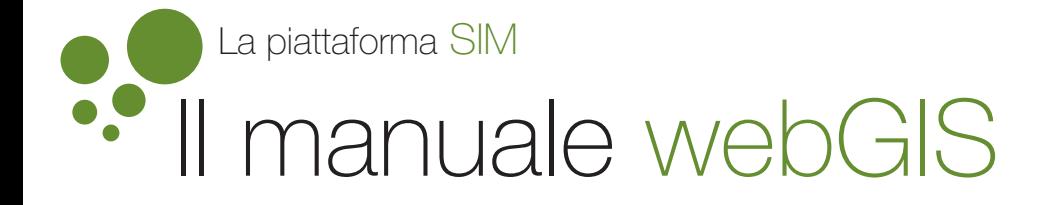

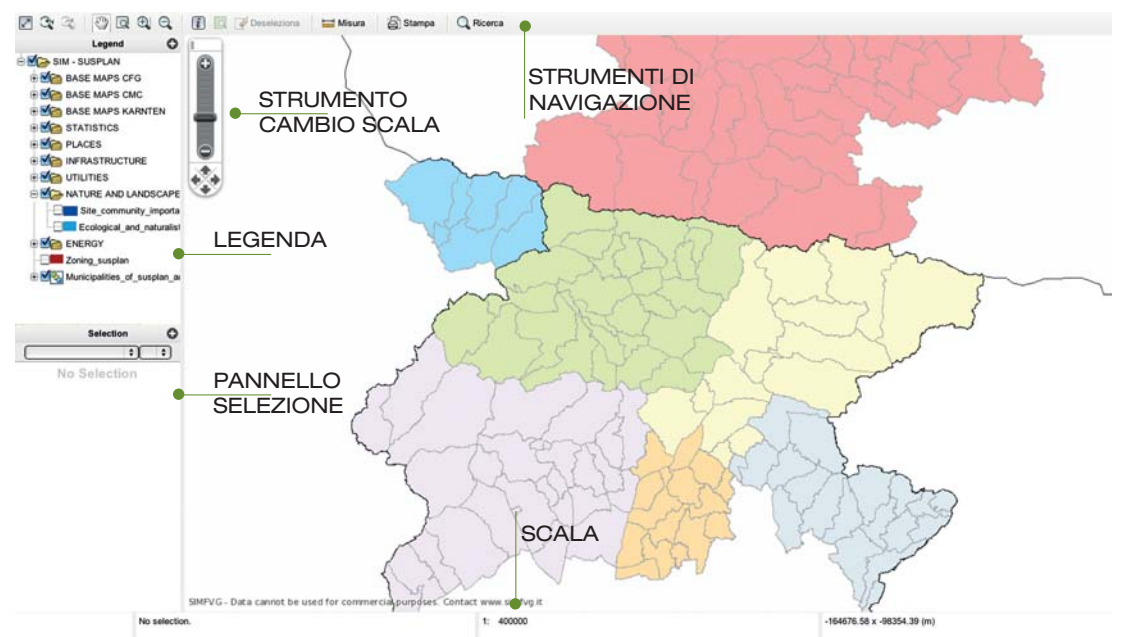

# **Z & & & & Q & T & Pesete, LEGENDA**

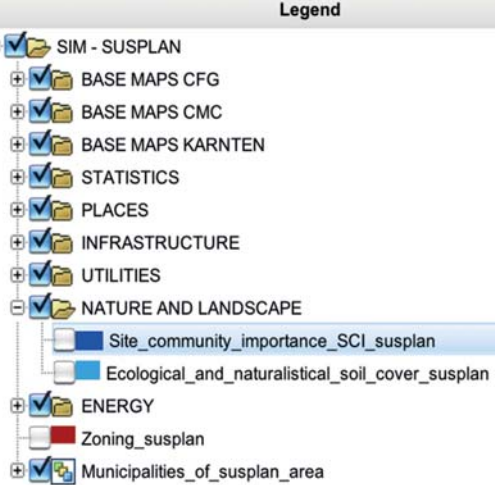

 $\bigoplus$ 

e

#### **INTERFACCIA PRINCIPALE**

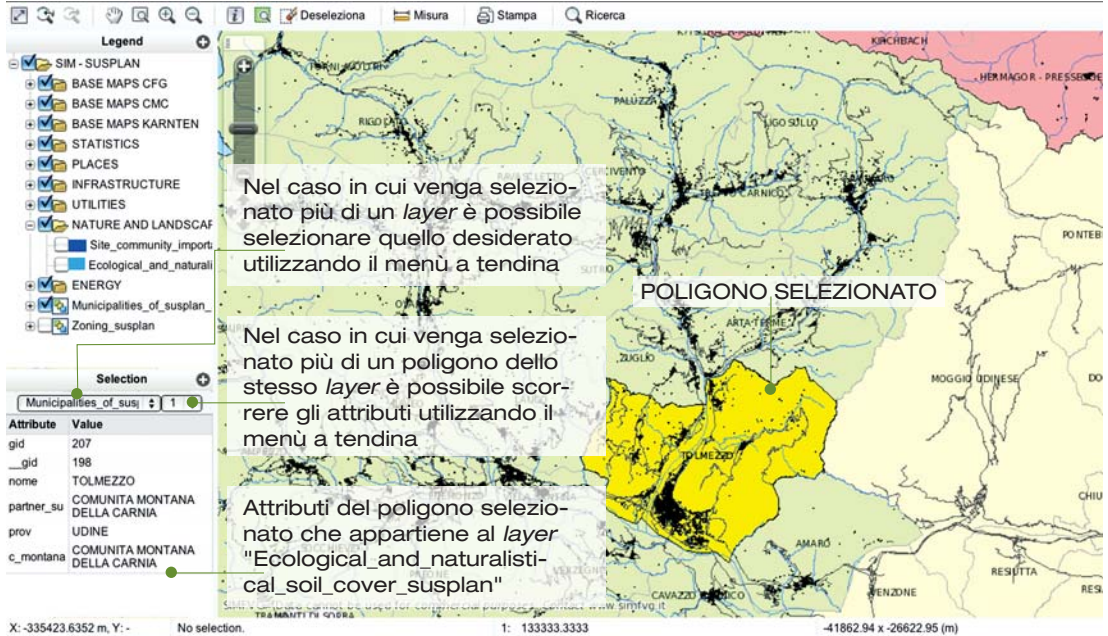

**Ausdruck** – Auf dieses Symbol klicken, um ein neues Fenster anzuzeigen, wodurch die aktuelle Sicht der Karte gespeichert und ausgedruckt werden kann

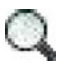

**Suchen** – Auf dieses Symbol klicken, um ein neues Fenster anzuzeigen, wodurch eine Gemeinde oder ein Ort auf der Karte angezeigt werden können (bei erfolgreicher Suche)

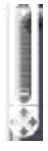

**Maßstab ändern** – Dieses Tool benutzen, um den Maßstab der Karte zu ändern; der neue Maßstab kann auch direkt ins Maßstab-Feld eingegeben werden

# **NAVIGATIONSTOOL – Schnellzugriffsleiste**

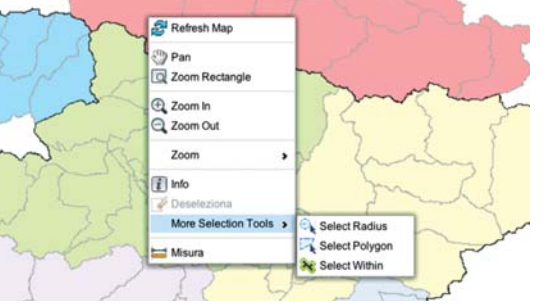

Durch einen Rechtklick auf einen beliebigen Punkt der Karte wird die Schnellzugriffsleiste angezeigt. Die Tools auf der Schnellzugriffsleiste sind dieselben der Toolbar, bis auf drei Auswahlmethoden: Kreis-Auswahl, Vieleck-Auswahl und Freihand-Auswahl.

# **AUSWAHLFENSTER**

Durch die oben beschrieben Tools können aus den entsprechenden Schichten die gewünschten Daten abgerufen werden. Die Daten des ausgewählten Gegenstandes werden im Auswahlfenster angezeigt.

Dieses Symbol bedeutet, dass die Schicht in mehrere Kategorien aufgeteilt ist, und sie daher in der Baumansicht aufgeklappt werden kann, um die Symbole und Farben der entsprechenden Kategorien anzuzeigen.

gegeben wurden. Die Daten enthalten, unter anderem, die allgemeine Kartographie und die Karten mit Angaben zu Dienstleistungen, Infrastrukturen, Naturschutzgebieten, Lebensräumen, erneuerbaren Energien und der Gebietsaufteilung nach Gemeinden.

# **ZEICHENERKLÄRUNG**

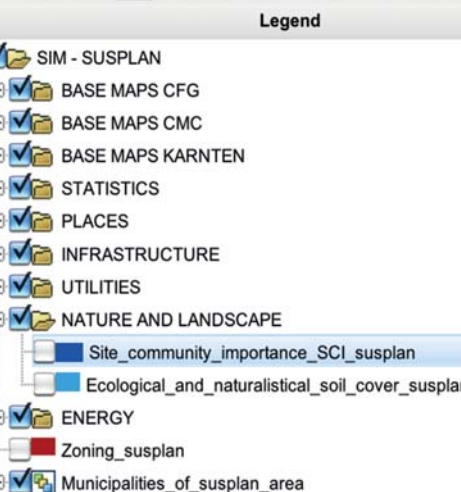

- **Verschiebung** Auf dieses Symbol klicken, dann auf die Karte klicken und gedrückt halten, um die Karte zu verschieben
	- **Rechteck-Zoom** Auf dieses Symbol klicken, dann ein Rechteck auf die Karte zeichnen, um dessen Inhalt vergrößert anzuzeigen
- $\oplus$

 $\mathbf{Q}$ 

 $\overline{C}$ 

Im Bereich Zeichenerklärung sind alle Schichten (auf English *layer*) über geografische Daten aufgelistet.

Die Schichten sind als Verzeichnisse angezeigt. Eine Schicht wird auf der Karte angezeigt, wenn neben ihrem Namen ein Häkchen gesetzt ist. Jede Schicht wird mit ihrem eigenen Maßstab angezeigt, welcher auf den Wert, mit der die entsprechende Schicht erstellt wurde, gesetzt ist. Daher ist es nicht möglich, eine Schicht mit einem Maßstab außerhalb seines bestimmten Bereiches anzuzeigen.

### **NAVIGATIONSTOOLS – Toolbar**

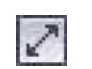

**Ganze Karte anzeigen** – Auf dieses Symbol klicken, um den Maßstab zurück auf den höchstmöglichen Wert zu setzen

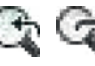

**Maßstab ändern** – Auf diese Symbole klicken, um den Maßstab auf den nächstniedrigeren oder nächsthöheren Wert zu setzen

Das webGIS des Projekts Susplan ist auf der Seite www.simfvg.it unter dem Bereich "Interaktive Karten" zu finden. Jedes webGIS auf der Seite enthält die (örtlichen und außerörtlichen) geografischen Daten, die vom SIM im Rahmen des Projekts bearbeitet, organisiert und frei-

- **Ein- und auszoomen** Auf diese Symbole klicken, um ein- oder auszuzoomen
- **Auswahl** Auf dieses Symbol klicken, dann auf einen Gegenstand auf der Karte  $\overline{i}$ klicken, um dessen Details im Auswahlfenster anzuzeigen
	- **Rechteck-Auswahl** Auf dieses Symbol klicken, dann ein Rechteck auf die Karte zeichnen, um alle Gegenstände in dessen Innerem im Auswahlfenster anzuzeigen
- . L **Auswahl löschen** – Auf dieses Symbol klicken, um die Auswahl zu löschen

**Entfernung messen** – Auf dieses Symbol klicken, um die Entfernung zwischen zwei Punkten auf der Karte anzuzeigen; auf die ESC-Taste drücken, um das Messen zu beenden

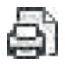

Ein Geoinformationssystem (auf Englisch Geographical Information System, GIS) ist eine Reihe von Computerprogrammen zur Erzeugung, Bearbeitung, Verwaltung und Freigabe von Daten aus verschiedenen Quellen, die mit geografischen Informationen (normalerweise geografischen Koordinaten) verknüpft sind oder verknüpft werden können. Durch ein GIS können verschiedene Arten von Daten, d.h. nicht nur geografische Daten, sondern auch physische Daten, Wetterdaten, usw., mit Geoobjekten grafisch verbunden und dargestellt werden.

# Die SIM-Plattform  $\bullet$ Das Handbuch zu webGIS

Der Hauptvorteil von GIS ist die Möglichkeit, eine große Menge an verschiedenen Informationen und Daten auf einer statischen Karte (auf dem Bildschirm oder auf Papier gedruckt) oder einer dynamischen Karte (vom GIS-Anwender anpassbar) gleichzeitig anzuzeigen, was sich besonders nützlich bei Bewertungen und Analysen in der Verwaltung von Gebieten erweist. Durch die Verarbeitung und Verknüpfung mit den geografischen Daten, wird die Karte zu einer umfassenden Zusammenfassung von Daten. Mit dem webGIS-Anwendungsprogramm lassen sich die geografischen Daten im Internet und Intranet freigeben: Durch die von der GIS-Software durchgeführte Analyse und die typischen Funktionalitäten von webbasierten Anwendungsprogrammen werden geografische Daten im *World Wide Web* veröffentlicht.

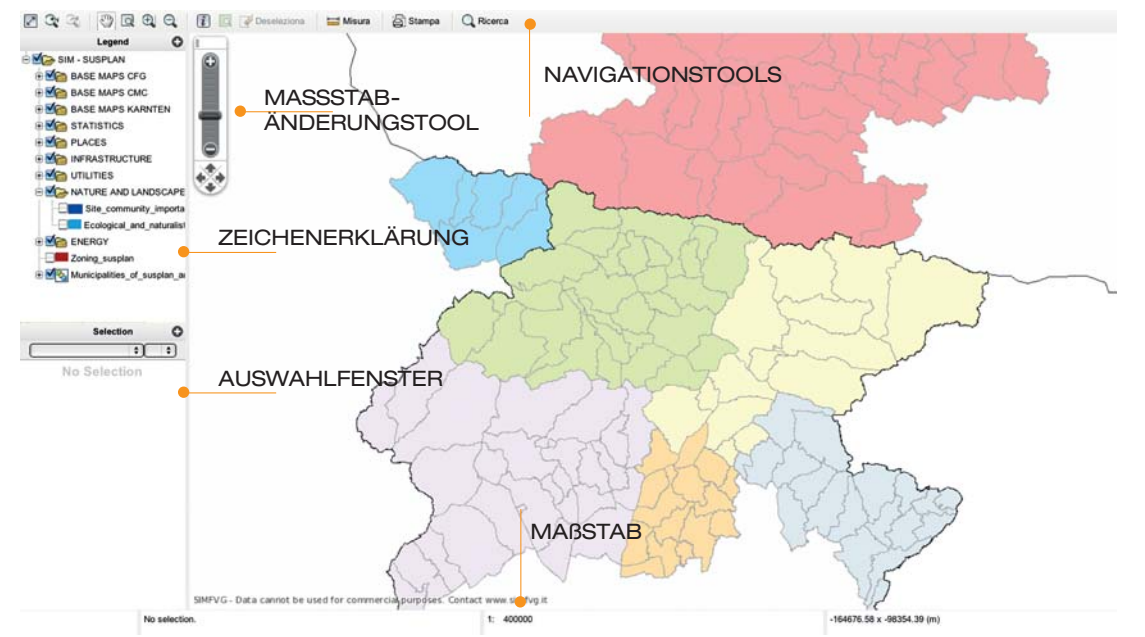

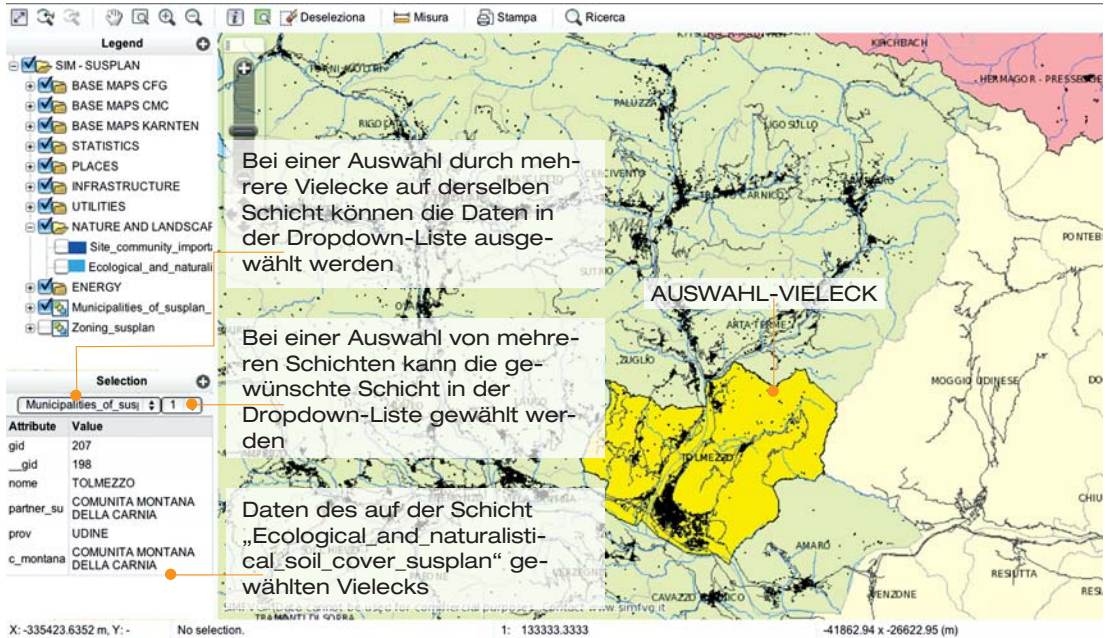

#### **HAUPTSCHNITTSTELLE**